## Q 請問於 MIDAS Gen 或 Dshop 中如何更改預設箍筋間距 (詳下圖紅圈處)?

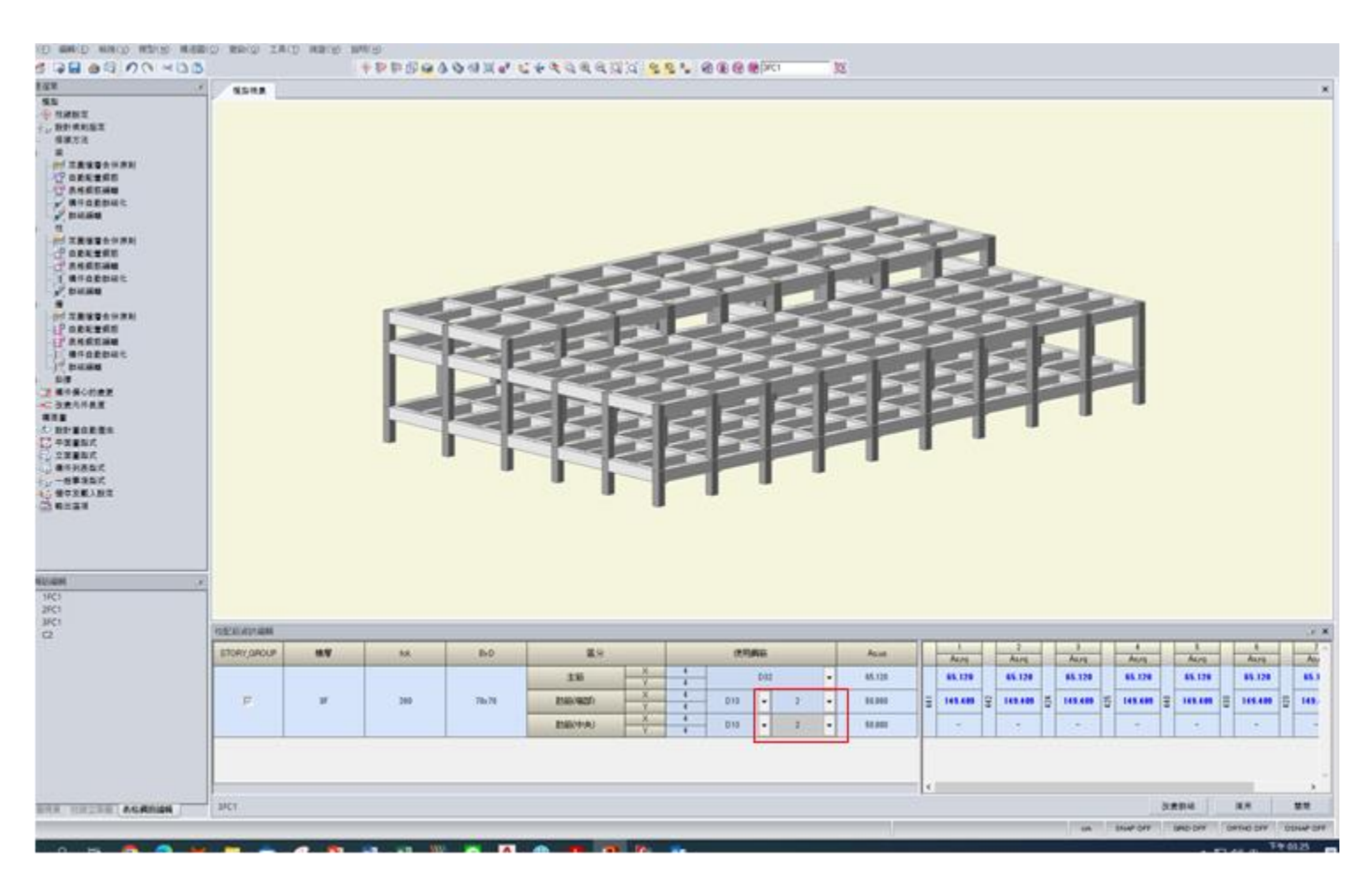

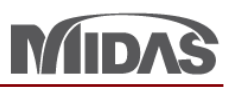

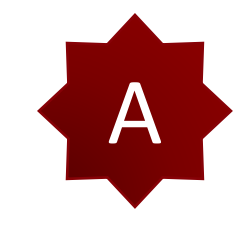

如果您要改變Stirrups Spacing 在 midas Gen,首先您應該選哪一個 member 您要更新。 然後按 Update Rebar。

按 Update Rebar 以後, 在 Tree Menu 按那個 member > 點擊 Properties。

您可以改變 Stirrups Spacing。

然後在 Dshop, 匯入 MGN 檔案時, 您可以選 "按鋼筋資料分類"。 您可以看 DShop 的 Stirrups Spacing 已經使用最新的。

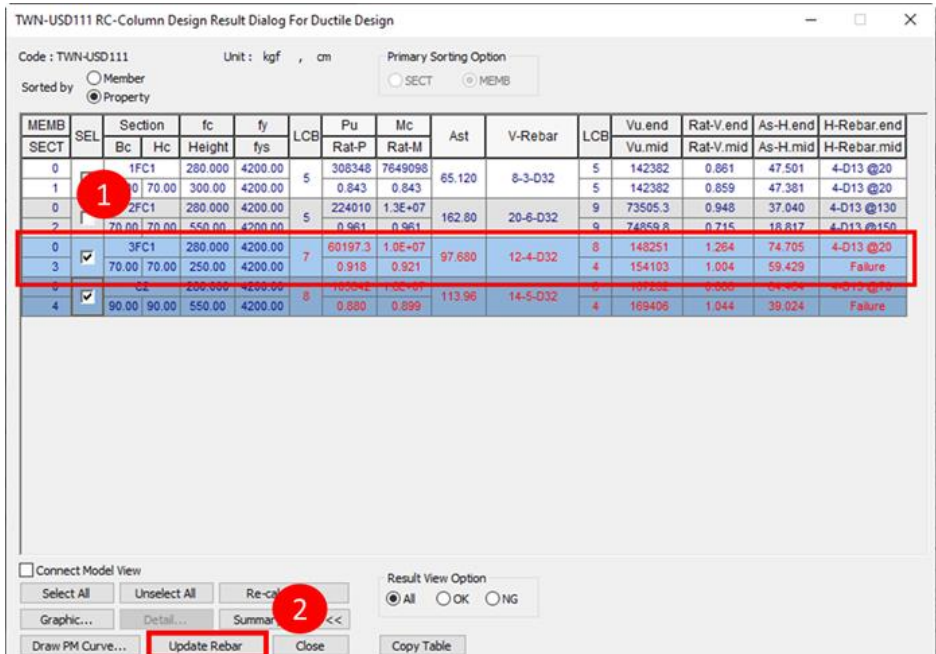

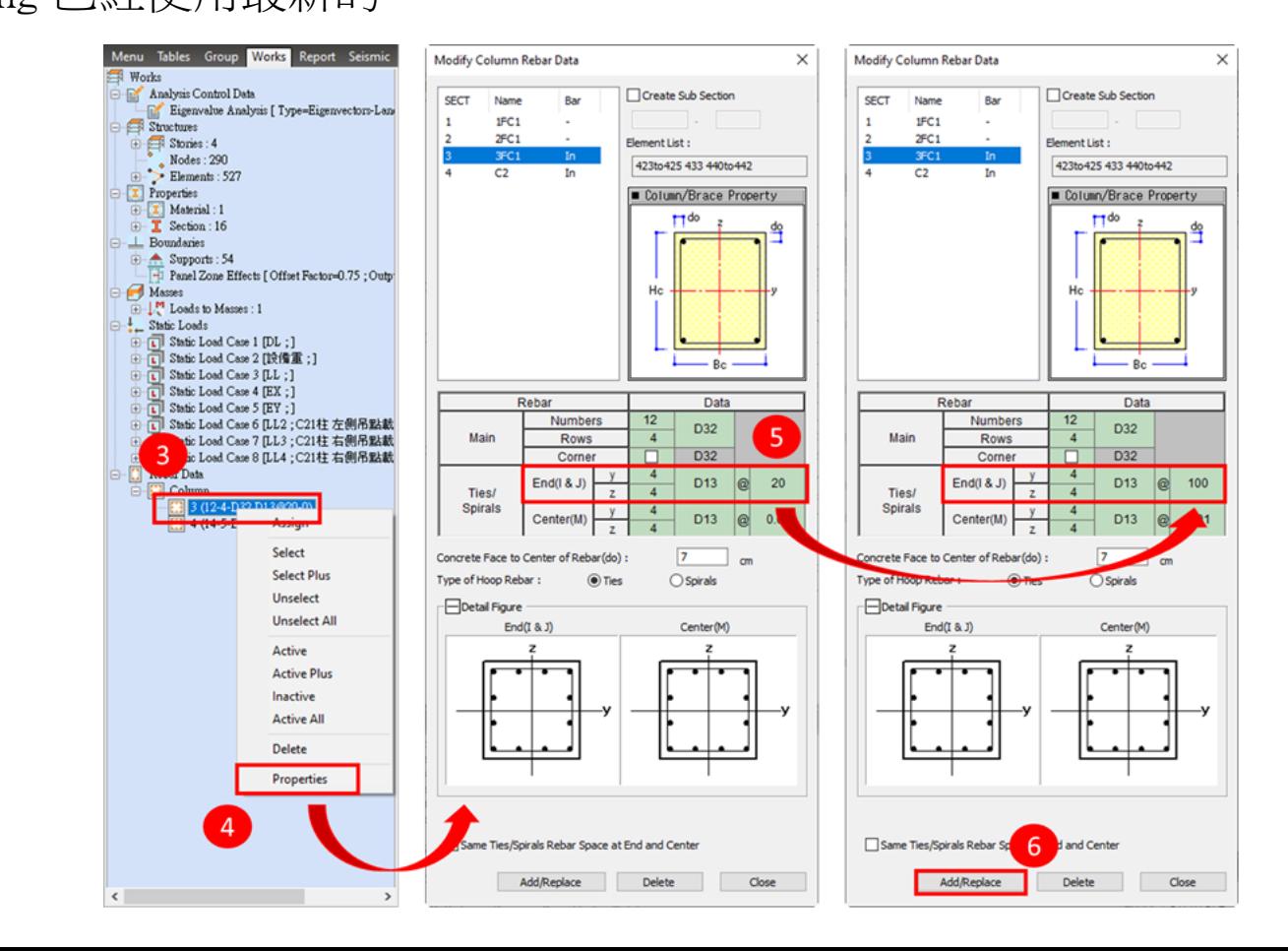

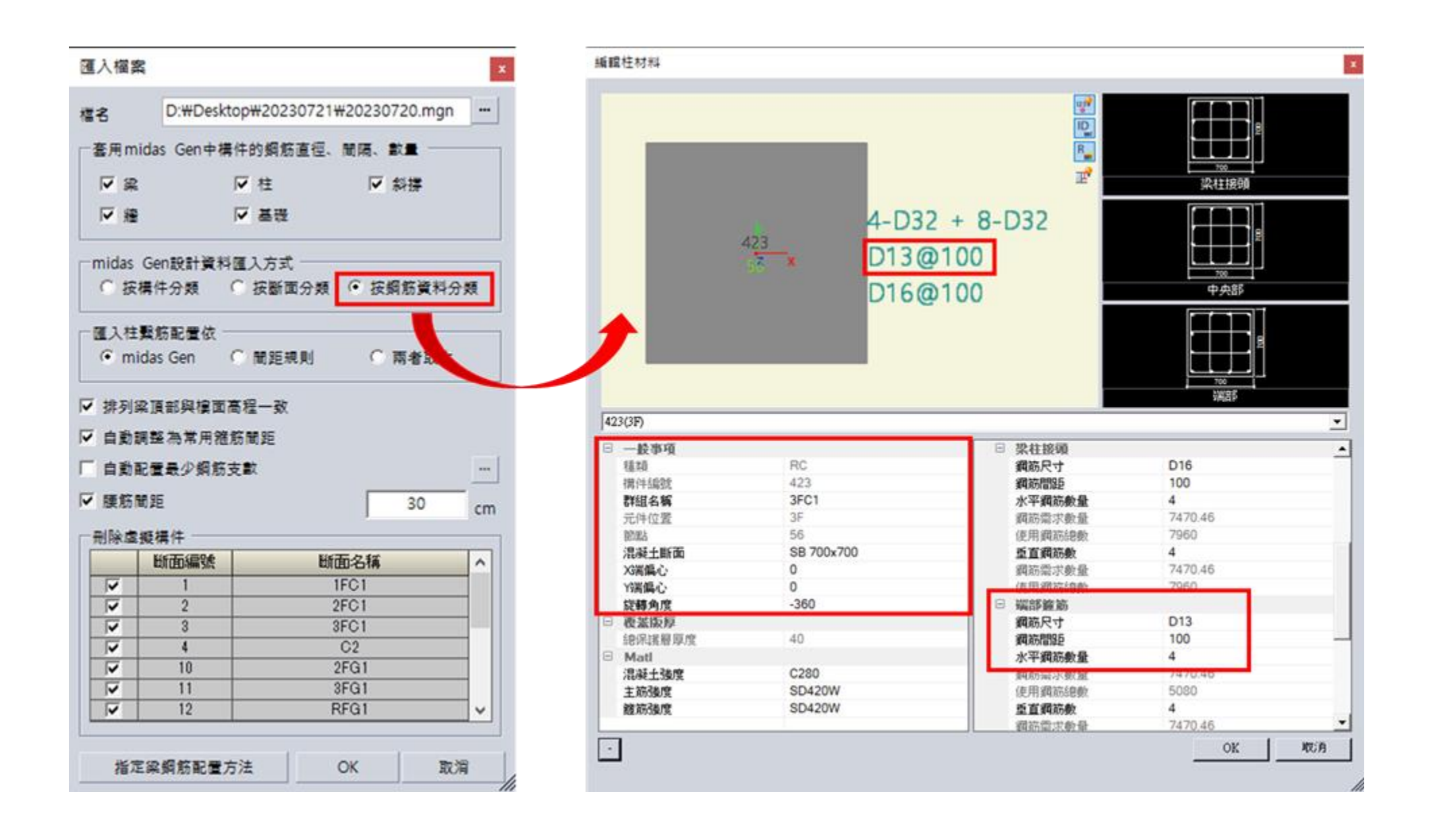

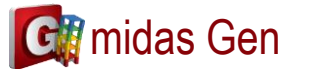

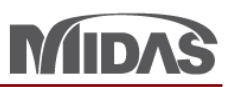

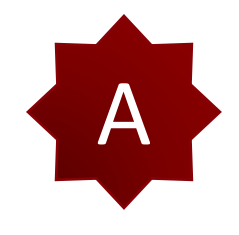

如果您要改變Stirrups Spacing 在 DShop,首先您應該按 "表格鋼筋編輯"。 然後按選哪一個 member 您要改變 Stirrups Spacing。 然後您可以改變 Stirrups Spacing > 按 "适用"。 您可以看 Stirrups Spacing 已經使用最新的。

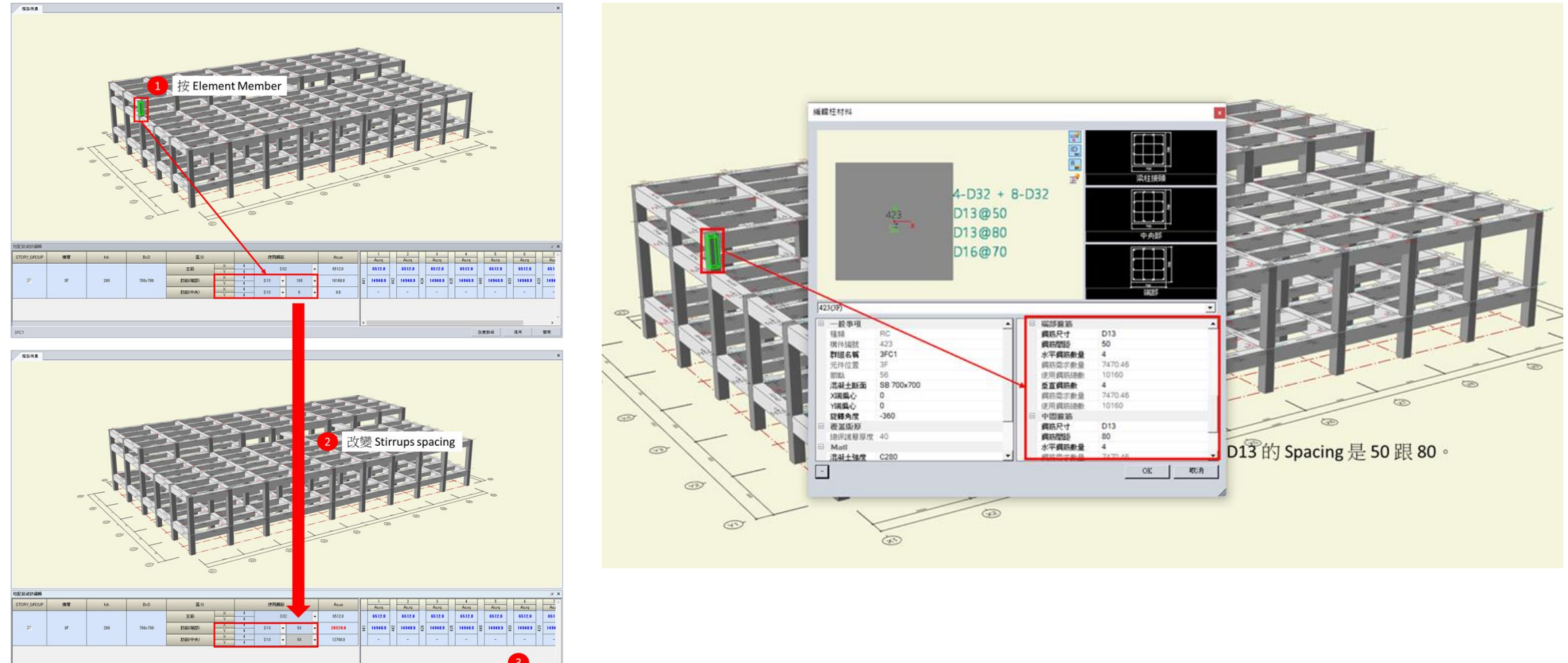